# Einrichtungs-Guide myYOLO Magicline

Sie können myYOLO einfach hinzufügen, indem Sie in Magicline auf den Installationsbutton klicken. Dabei werden alle für die Einrichtung erforderlichen Daten automatisch an NOVENTI myYOLO übermittelt. myYOLO wird die Einrichtung innerhalb von 7 Tagen abschließen und Sie per E-Mail über die erfolgreiche Aktivierung informieren.

Nach der Aktivierung werden folgende Daten automatisch von Magicline an myYOLO übertragen:

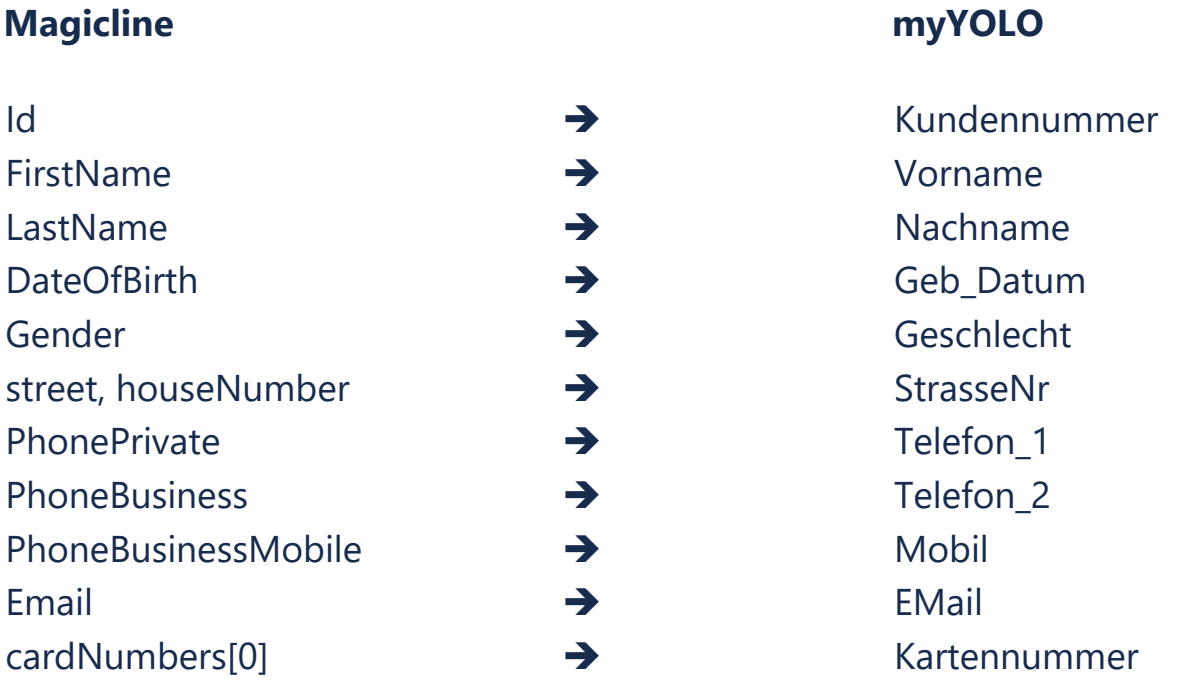

Wenn Sie nicht beabsichtigen, alle Personen in Magicline zu übertragen, beachten Sie bitte die Anleitung im Abschnitt "Übertragungseinschränkungen".

# Übertragungseinschränkung

Um nicht alle Personen aus Magicline in myYOLO zu übertragen müssen Sie in Magicline wie folgt vorgehen:

### 1. Anlegen einer Mitgliederliste:

Wechsle in den Bereich *Mitglieder* und klicke unten auf *Neue Liste erstellen*. Vergib einen aussagekräftigen Namen für deine Liste.

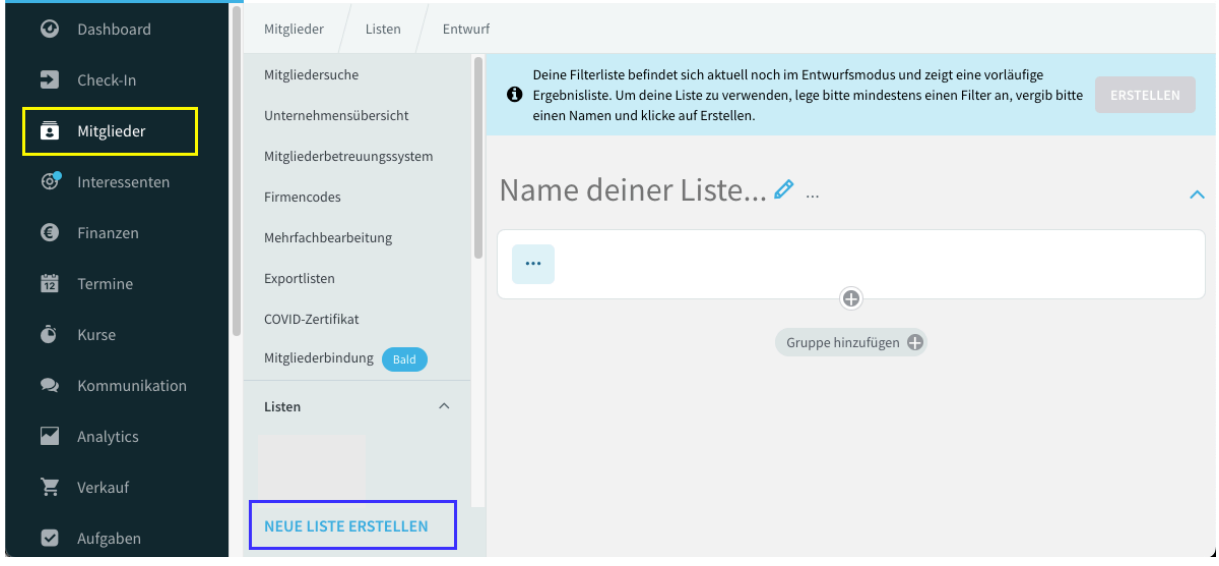

*Bedingungen setzen:*

Mit den Bedingungen setzt die den Rahmen für die Ergebnismenge deiner Liste, also welche Mitglieder angezeigt werden. Klicke dazu auf das Drei-Punkte-Symbol unterhalb des Listennamens. Tippe in der Suche einfach deinen Suchbegriff ein, dann werden die verfügbaren Bedingungen nach und nach eingegrenzt. Z.B. listet "status" nur die Bedingungen, die einen Status

enthalten: *Adressstatus*, *Mitgliederstatus*, *Vertragsstatus*… aber auch *Vertragseinwilligung*.

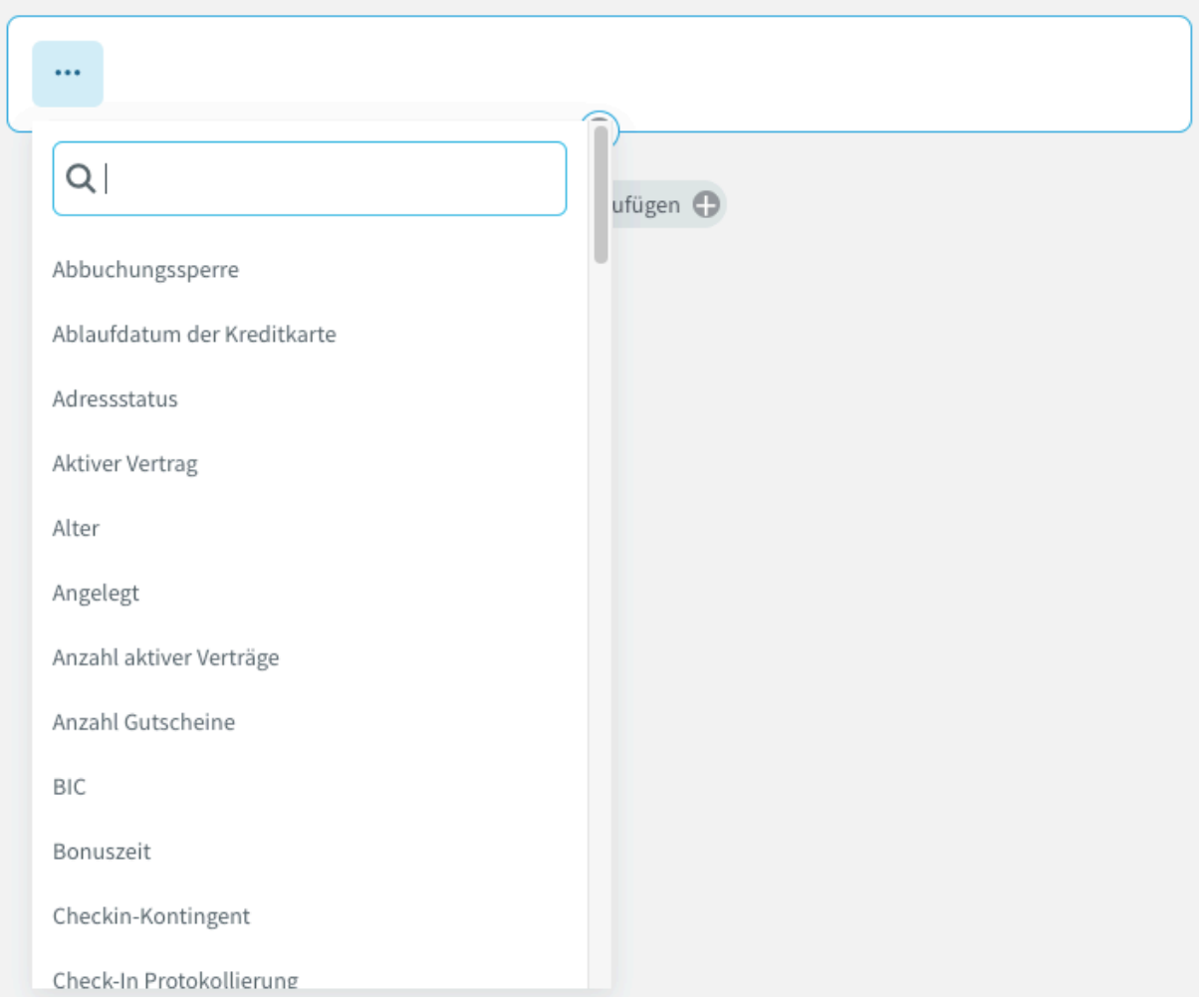

Die Bedingungen können gruppiert werden und über UND- und ODER-Bedingungen verknüpft werden. Dadurch kann das Ergebnis fein eingegrenzt werden. Lass uns das anhand eines Beispiels erklären:

- 1. Erstelle eine neue Liste, benenne sie und füge die erste Bedingung ein: *Vertragsstatus* / *ist* / *aktiv*. Unterhalb der Bedingungen werden bereits alle Mitglieder angezeigt, die einen aktiven Vertrag haben.
- 2. Klicke nun auf das kleine PLUS-Symbol mittig auf dem unteren Rand der Kachel, um eine weitere Bedingung in der gleichen Bedingungsgruppe einzufügen: *Mitgliederstatus* / *ist* / *Mitglied*. Die beiden Bedingungen werden mit einem UND verknüpft, müssen also beide zutreffen, damit das Mitglied unten aufgelistet wird.
- 3. Klicke erneut auf das kleine PLUS-Symbol und füge die Bedingung *Alter* / *kleiner* / *18* hinzu.
- 4. Nun fügen wir eine zweite Gruppe hinzu: Klicke dazu auf den Button *Gruppe hinzufügen* und gib in der erscheinenden Kachel *Alter* / *größer* / *80* ein.

Dir werden jetzt keine Mitglieder mehr angezeigt, denn es gibt keine Mitglieder, da jünger als 18 und gleichzeitig älter als 80 Jahre sind. Deshalb klicke auf das UND-Symbol, das die beiden Bedingungskacheln trennt und setze dort die ODER-Bedingung. Dadurch werden dir alle Mitglieder angezeigt, die einen aktiven Vertrag haben, Mitglieder und jünger als 18 Jahre sind und solche, die älter als 80 Jahre sind, unabhängig von Vertrags- und Mitgliederstatus.

Rechts neben dem Listennamen wird die Anzahl der Treffer angezeigt.

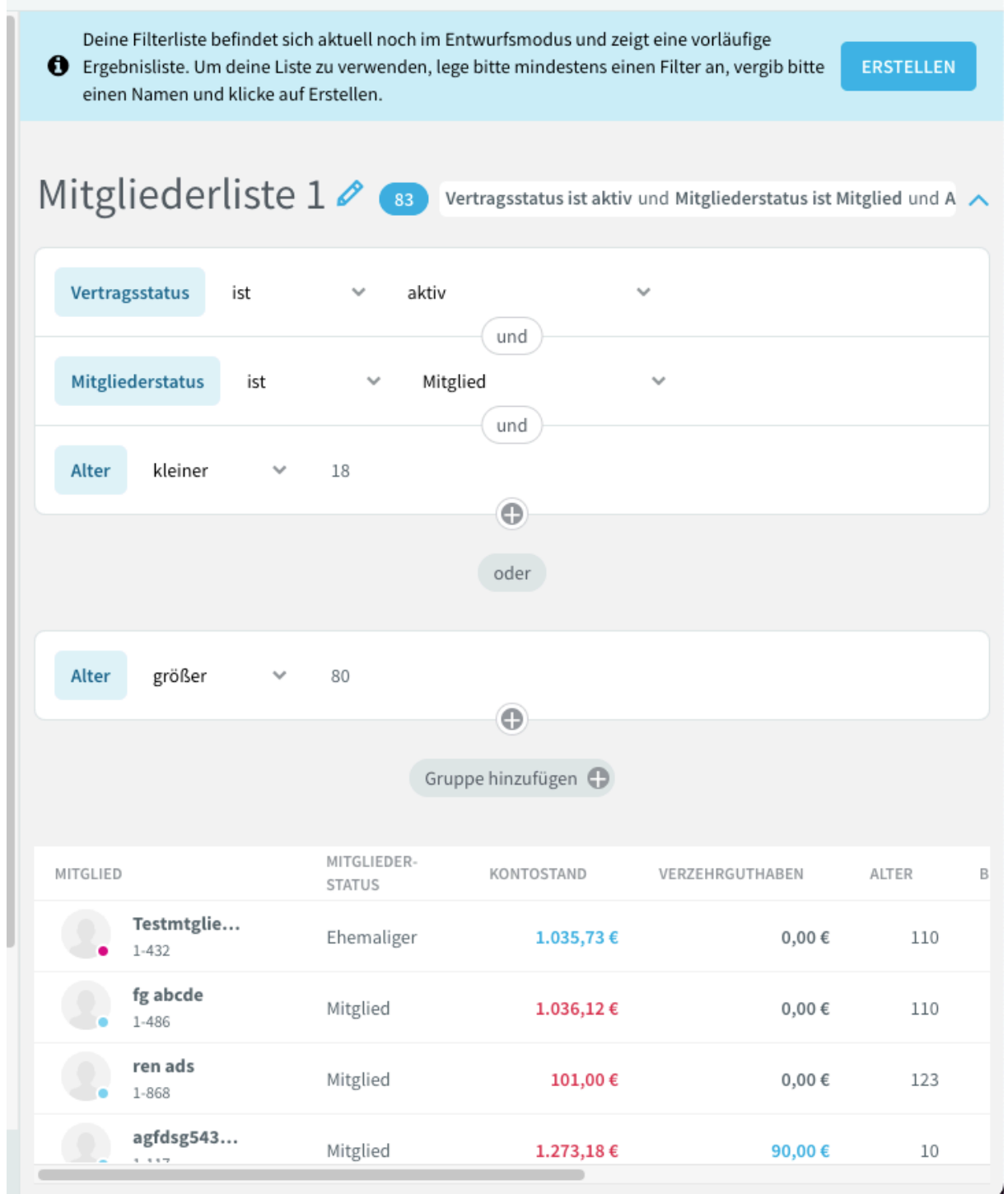

Als weiteres Beispiel wollen wir nun alle Mitglieder mit aktivem Vertrag, die entweder jünger als 18 oder älter als 80 Jahre sind. Dazu erstellen wir 2 Gruppen, die mit der UND-Bedingung verknüpft werden. In der ersten Gruppe verknüpfst du *Vertragsstatus* / *ist* / *aktiv* UND *Mitgliederstatus* / *ist* / *Mitglied*. In der zweiten Gruppe verknüpfst du *Alter* / *kleiner* / *18* ODER *Alter* / *größer* / *80:*

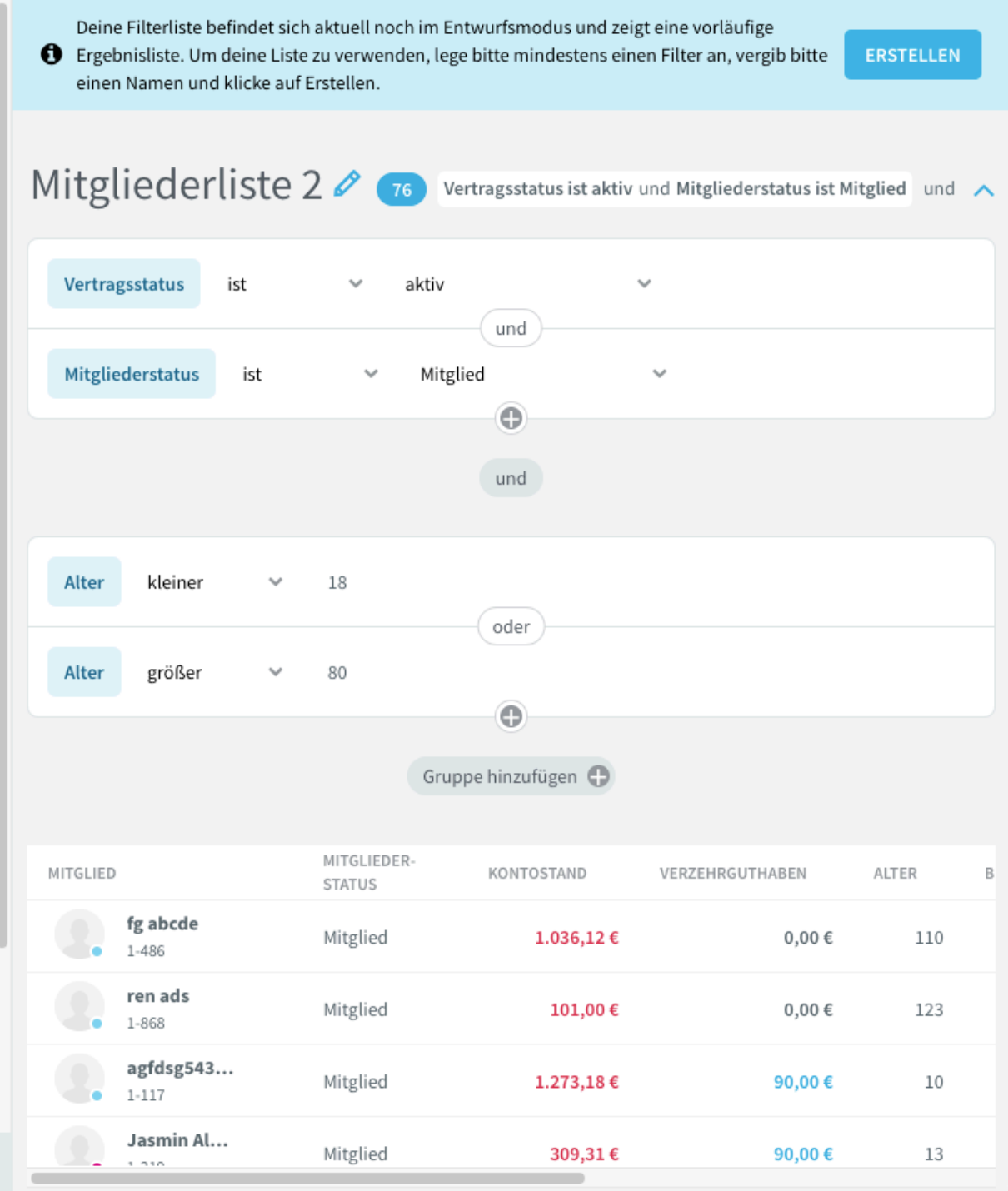

Klicke abschließend rechts oben auf *Erstellen*, um die Liste zu speichern. Die Liste wird dann unter *Mitglieder* / *Listen*, alphabetisch sortiert, angezeigt.

#### *Mitgliederlisten benutzen*

Die erstellten Mitgliederlisten kannst du in verschiedenen Dialogen verwenden, z.B. in der *Mehrfachverarbeitung*. Wähle im zweiten Schritt bei *Ausgewählte Mitglieder* die Option *Mitgliederliste* und darunter die gewünschte Mitgliederliste.

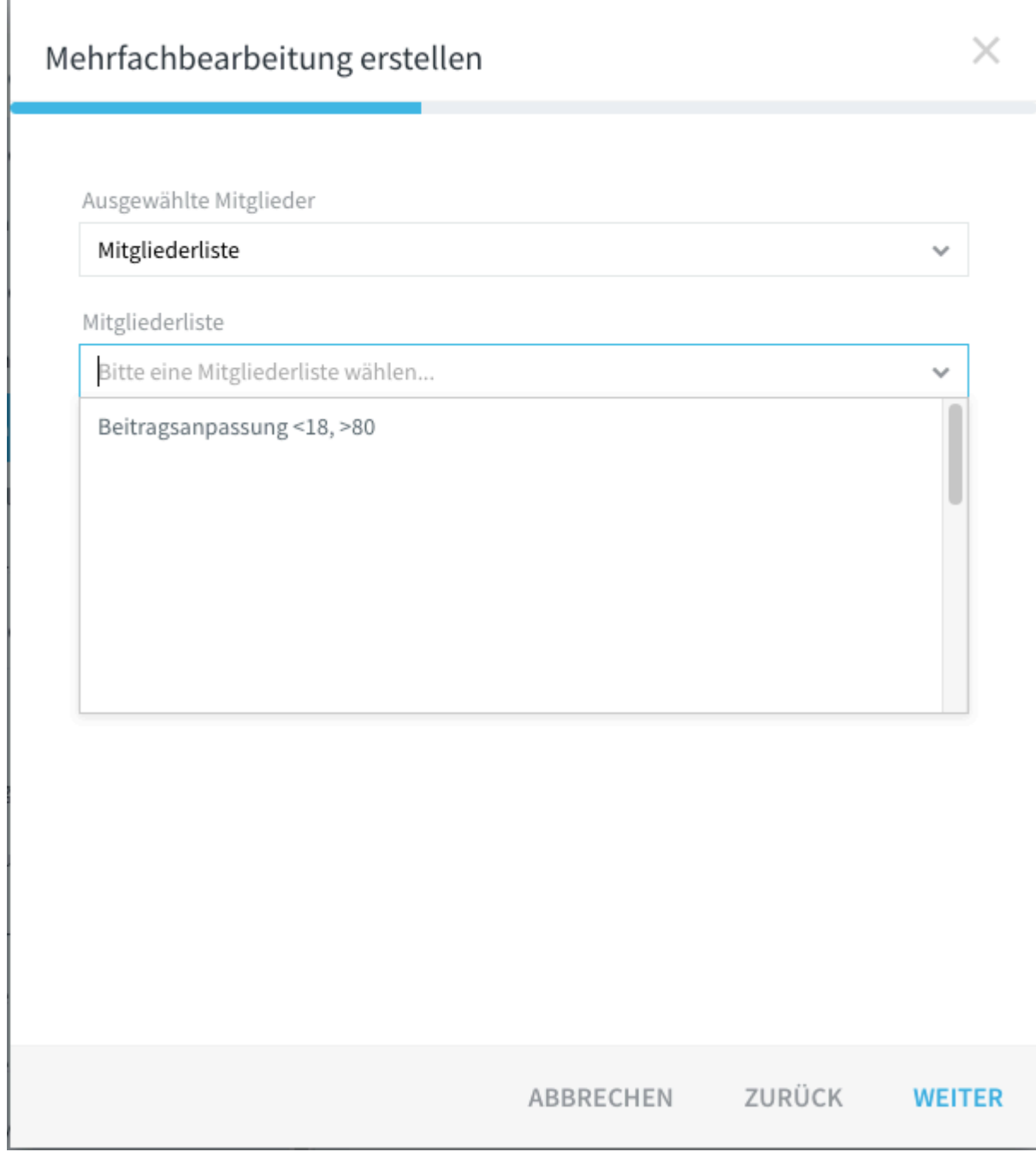

# 2. Einstellen der Datenschutzfreigabe für erstellte Liste:

 $\times$ 

## Edit data sharing setting

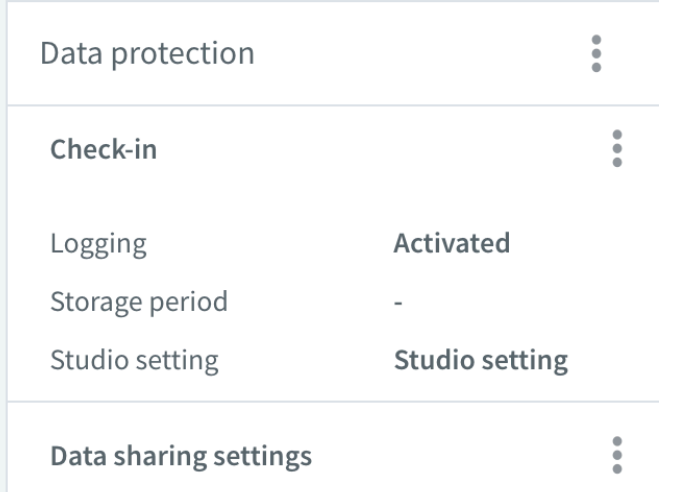

#### Edit data sharing setting

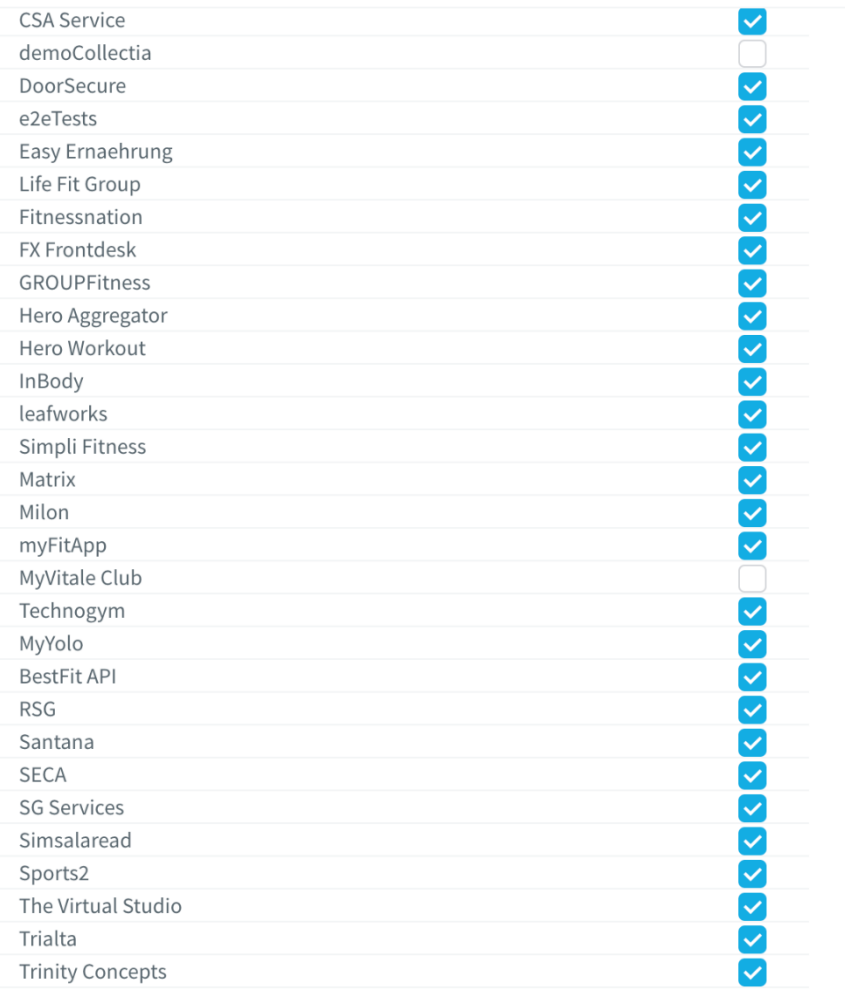